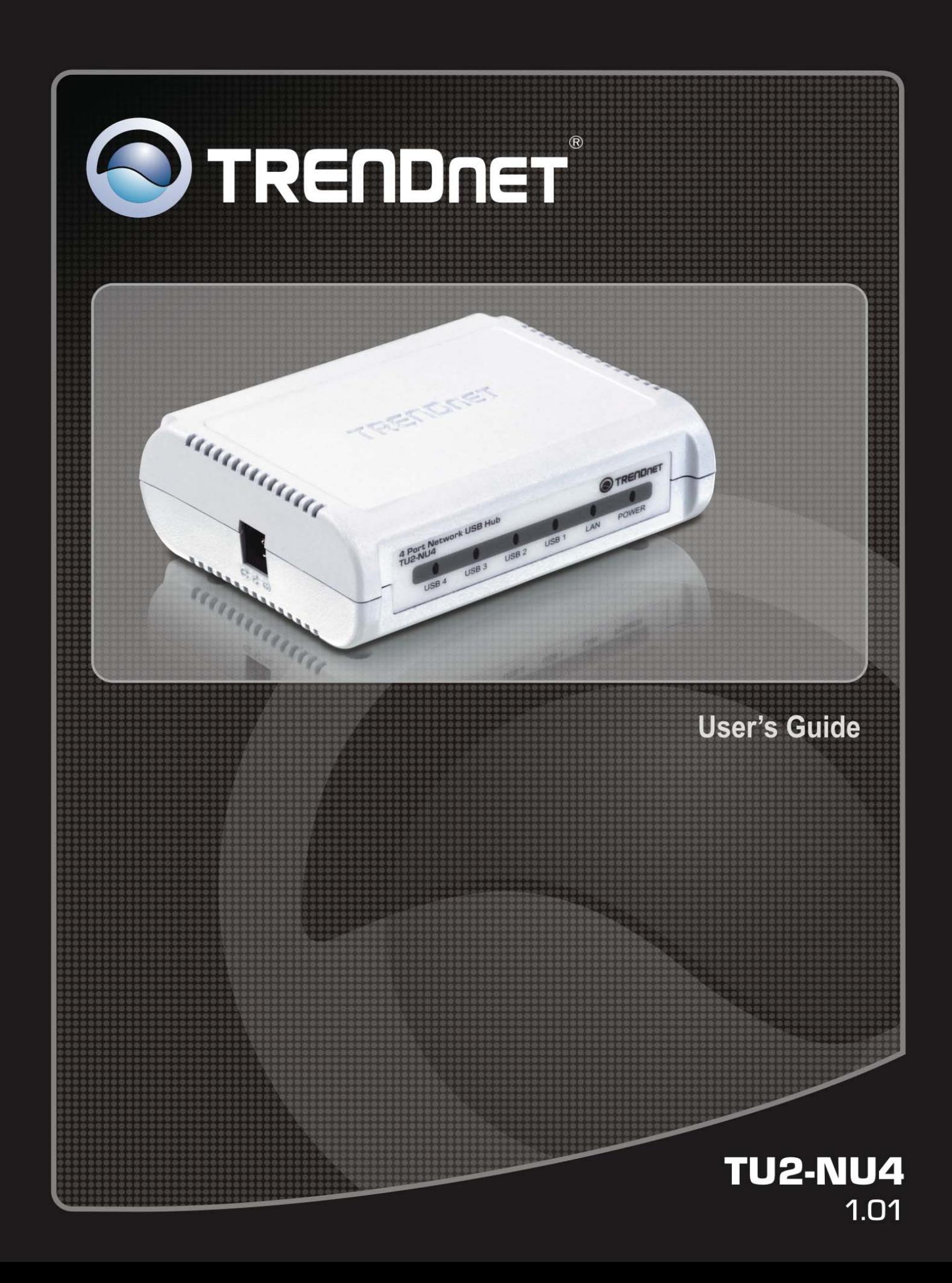

## **Copyright Notice**

Copyright Incorporated 2009. All rights reserved.

#### **Disclaimer**

Incorporated shall not be liable for technical or editorial errors or omissions contained herein; nor for incidental or consequential damages resulting from furnishing this material, or the performance or use of this product.

Incorporated reserves the right to change product specifications without notice. Information in this document may change without notice.

#### **Trademarks**

Microsoft, Windows 7, VISTA and XP are registered trademarks of the Microsoft Corporation. All other brand and product names mentioned herein may be registered trademarks of their respective owners.

Customers should ensure that their use of this product does not infringe upon any patent rights. Trademarks mentioned in this publication are sued for identification purposes only and are properties of their respective companies.

# **TABLE OF CONTENT**

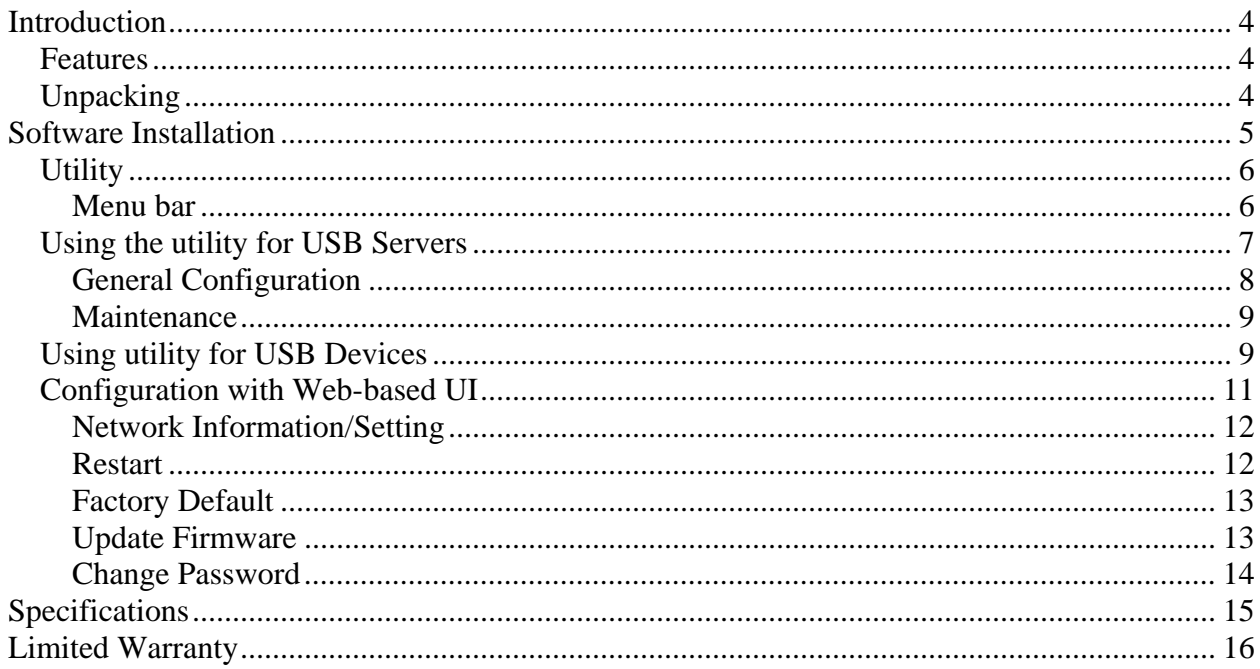

## <span id="page-3-0"></span>**Introduction**

The 4-Port Network USB Hub (model TU2-NU4) provides access to most USB devices over a Local Area Network.

Connect USB hard drives, flash drives, printers, digital cameras, iPods™ and other USB peripherals to this compact hub for fast network-wide file sharing.

Install the included utility on each computer to provide access to the 4- Port Network USB Hub\*. Power up the device and connect it to an available Ethernet port on a wired router, wireless router, or networked switch. Plug in USB devices and start sharing content across your digital network.

## *Features*

- Access USB devices across your Local Area Network
- Connect USB hard drives, flash drives, printers, digital cameras, iPods and more
- High Speed USB 2.0 data transfers
- One 10/100Mbps Auto-MDIX Fast Ethernet Port
- Compliant with USB 2.0 high speed data communication
- Supports USB storage devices such as hard drives, flash driver and memory card readers
- Turns most USB peripheral devices into a shared network resource
- Supports most USB printers and all-in-one multi-functional printers
- Compliant with Windows 7/Vista/XP
- 3-year limited warranty

## *Unpacking*

Open the box of the Network USB Hub and carefully unpack it. The box should contain the following items:

- TU2-NU4 4-Port Network USB Hub
- CD-Rom (Utility & User's Guide)
- Multi-Language Quick Installation Guide
- Power Adapter (5V DC, 3A)

If any item is found missing or damaged, please contact your local reseller for replacement.

## <span id="page-4-0"></span>**Software Installation**

1) Insert the Utility CD-ROM into your computer's CD\_ROM Drive and click Install Utility.

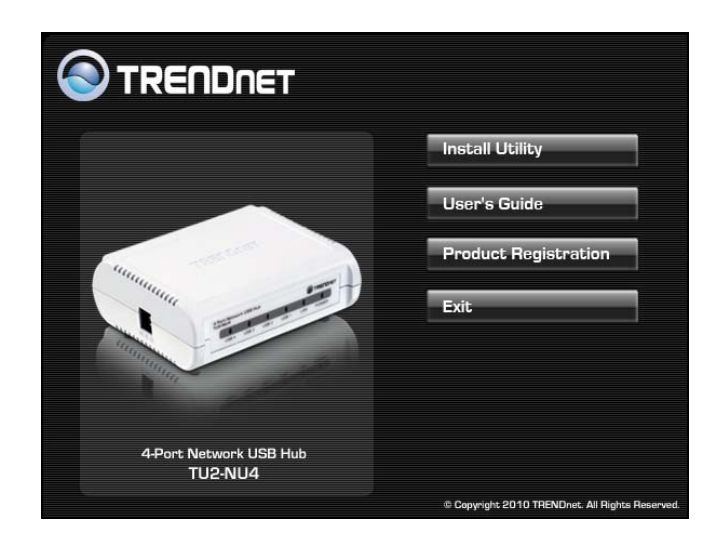

2) Follow the InstallShield Wizard Instructions

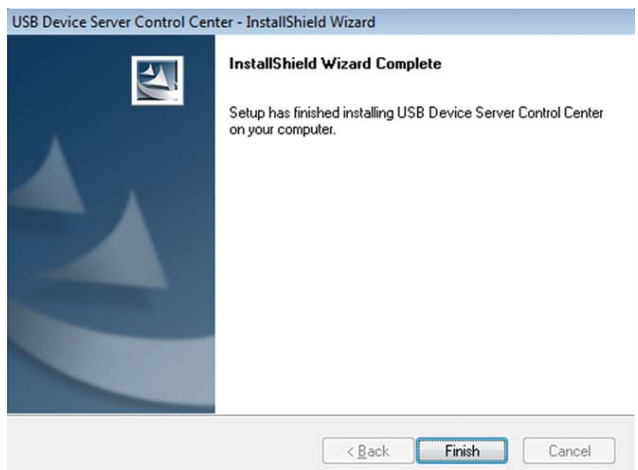

3) Click **Finish** to restart the computer.

<span id="page-5-0"></span>To start the USB Server program, please double click the shortcut icon of the USB Server on the Desktop.

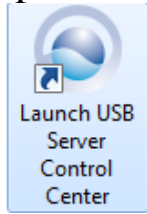

This brings up the main dialog. The main dialog box of **USB Server** is shown below.

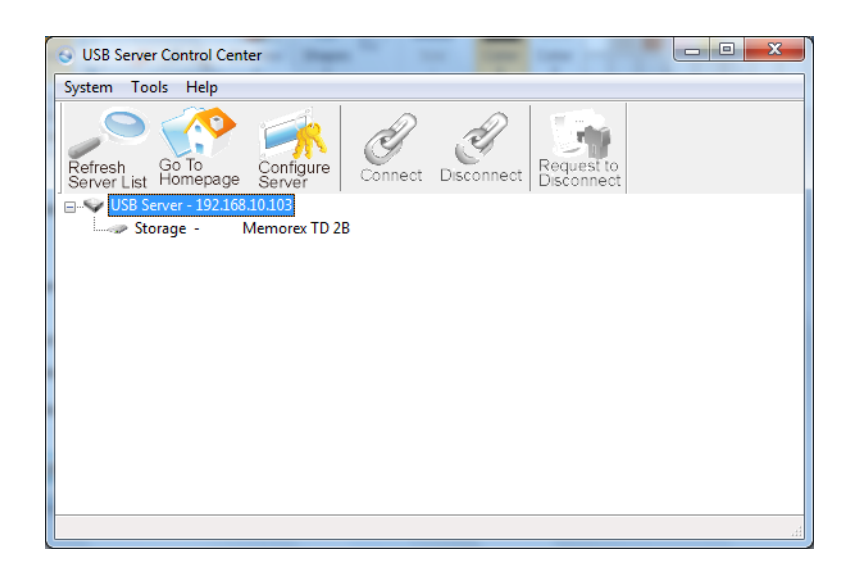

#### **Menu bar**

**System:** Provides option to exit and close utility

#### **Tools**

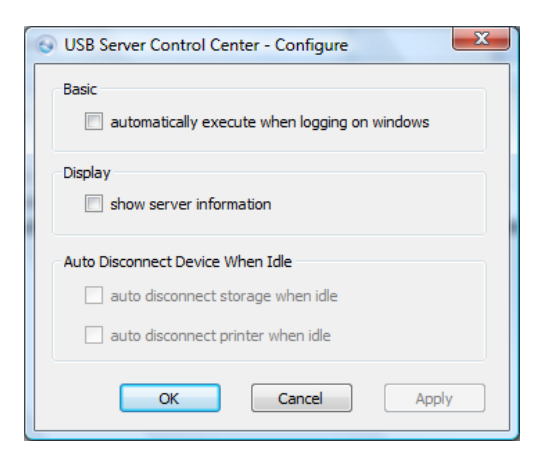

<span id="page-6-0"></span>**Basic:** Check option to have utility automatically run during PC start up **Display:** Check this option to display selected server information **Auto Disconnect:** Enable this option on the type of devices (USB storage or USB printers) after idle period. Idle period is set to 3 minutes. Help

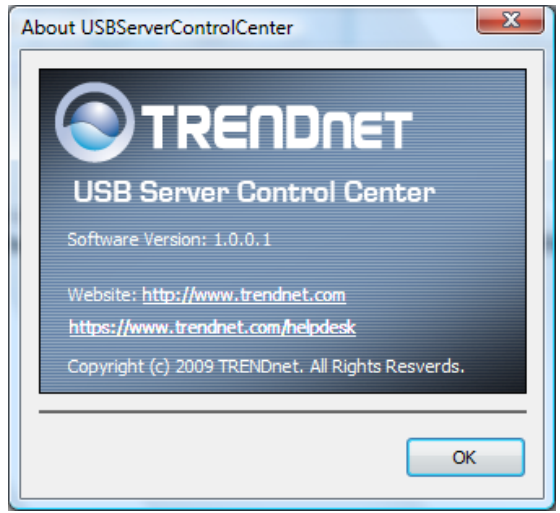

**About:** Display utility information.

## *Using the utility for USB Servers*

The utility allows you to apply settings changes to the USB server (TU2- NU4).

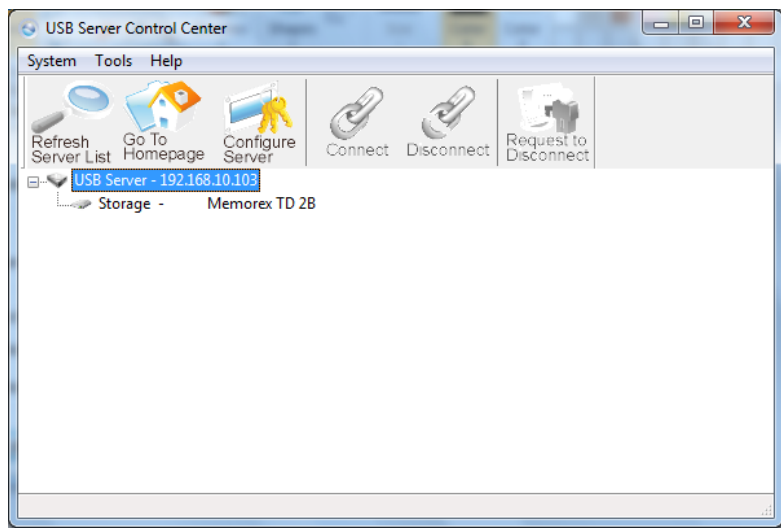

**Refresh Server List:** Click this option for the utility to refresh all connected servers and all connected USB devices.

<span id="page-7-0"></span>**Go to Homepage:** Click this option to open the TU2-NU4's user interface.

**Configure Server:** Click this option to configure the TU2-NU4 through the utility

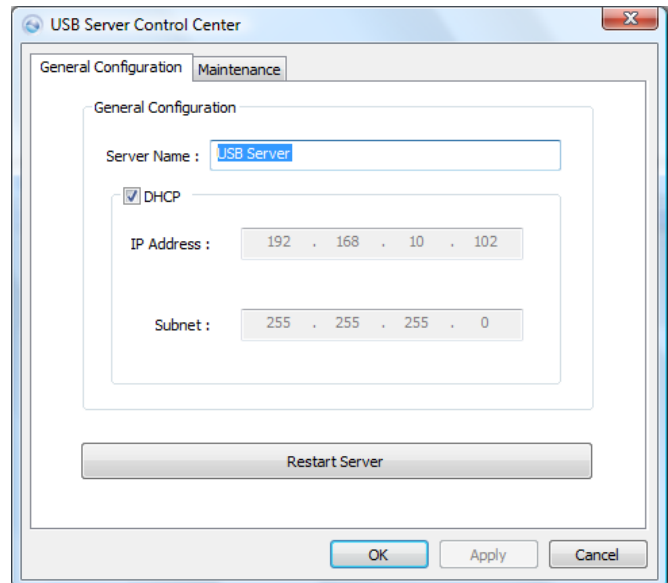

## **General Configuration**

**Server Name:** Assign the name of the selected USB server and click **OK**. This is useful when your network has multiple servers connected.

**DHCP:** Enable this option to allow the USB server to obtain DHCP from a DHCP server. When option is disable, enter the IP Address and Subnet schemes similar to your networks.

**Restart Server:** Click this option to reboot the USB server

**OK:** Click to confirm settings

**Apply:** Click to apply settings

**Cancel:** Click to close window

<span id="page-8-0"></span>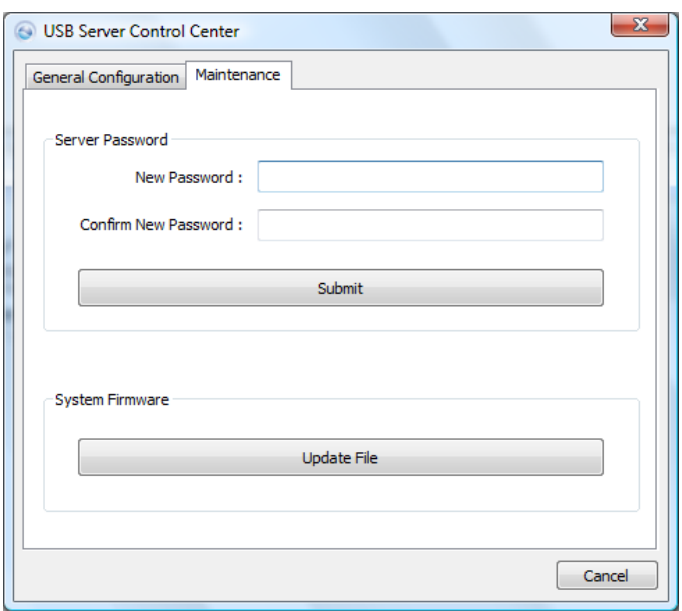

#### **Server Password**

**New Password:** Enter a new password for the TU2-NU4

**Confirm Password:** Re-enter the new password for the TU2-NU4 **Submit:** Click Submit when new password information has been entered

#### **System Firmware:**

**Update File:** Click this option to update the firmware on the TU-NU4 **Cancel:** Click to close window

#### *Using utility for USB Devices*

The utility tells you the status of all the USB Servers and devices that are accessible to you. A USB Servers is either accessible or inaccessible. An inaccessible server is either disconnected from the network, powered off or suffers other technical difficulties that prevent it from being accessed by your PC. Inaccessible server will not show up on the tree view.

However, the devices have several kinds of status:

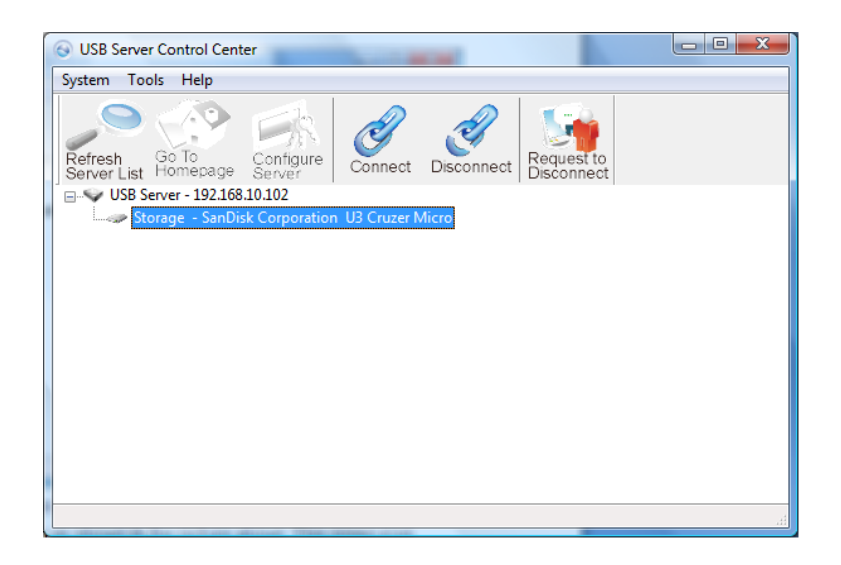

**Connect:** Select the USB device listed on the utility and click to establish connection.

**Disconnect:** Select the connected USB device and click to properly disconnect the USB device.

**Request to Disconnect:** Click when another user is connected to the USB device. The other user will receive notification of your request.

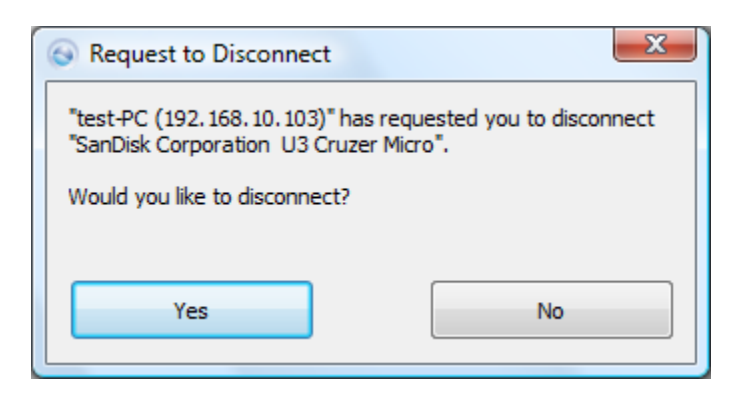

Yes: Click Yes if you would like to properly disconnect to the USB device and allow other user's to establish connection **No:** Click to deny connection request.

<span id="page-10-0"></span>Your default web browser will pop up and take you into the web-based configuration UI of the server.

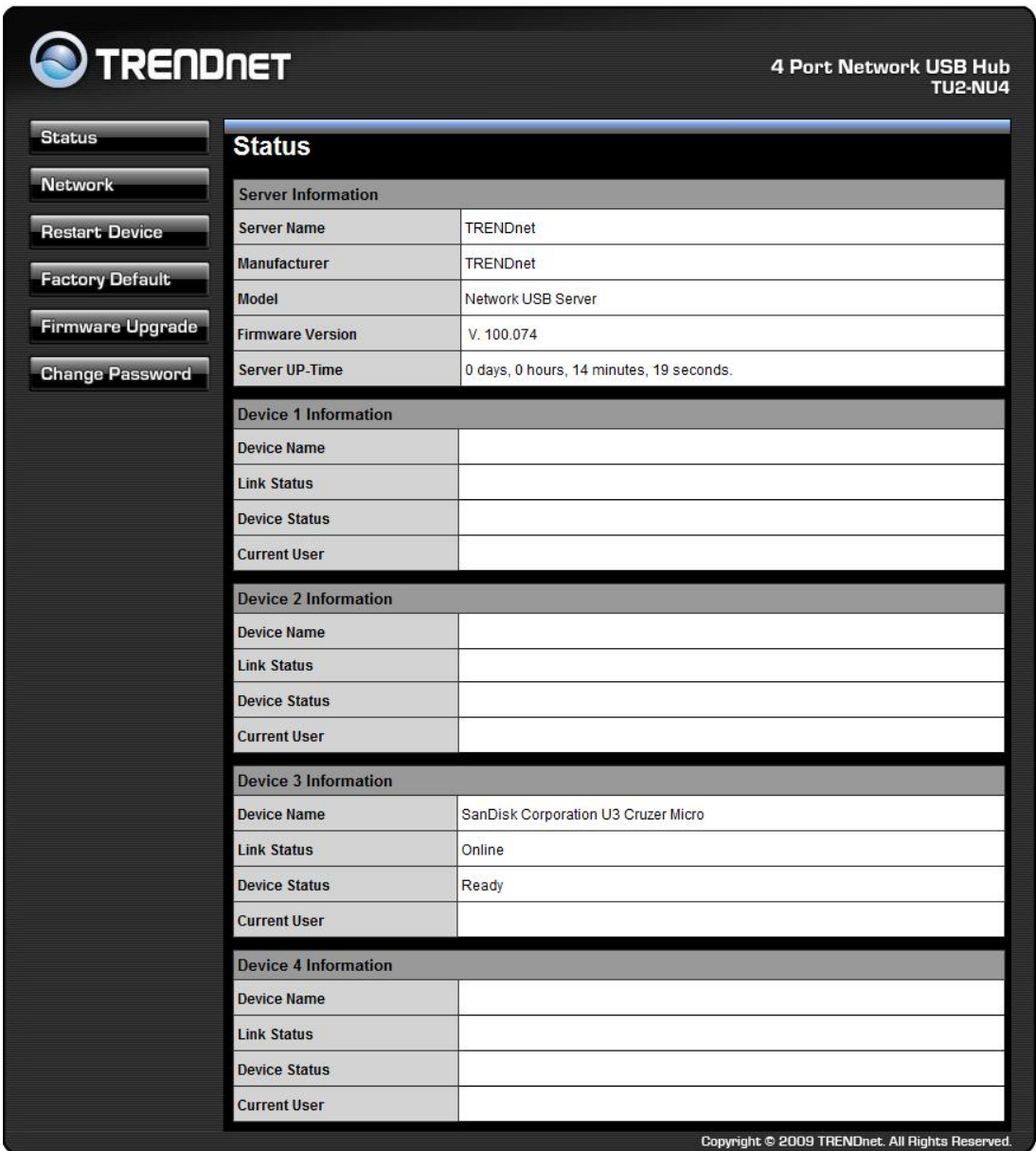

This is the main page of the configuration UI. You can see the important information about the USB Server and the device(s) connected to it. The 6 links at the left-hand side each represents a function. Clicking on "Device Status" brings you back to this page, and the 5 other links take you to pages with different functions.

<span id="page-11-0"></span>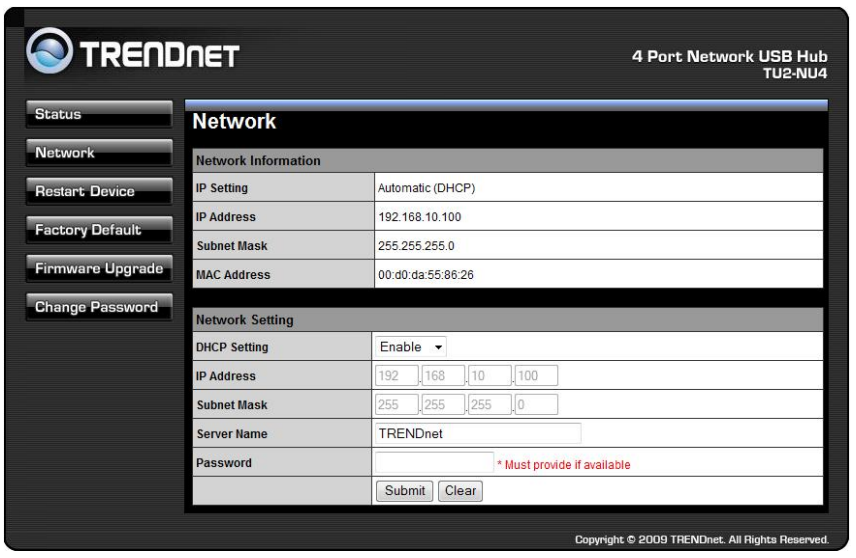

This page displays the current network setting of the server and provides links to the pages where you can perform special actions. You can change the network setting according to your need. However, please note that if you would like to give this server a static IP, please disable the DHCP option. Once you are done, please click on the "Submit" button and reboot the server.

**NOTE: A Server with busy device(s) connected is prohibited to be configured to prevent interruption of any on-going tasks.** 

#### **Restart**

Clicking on this link takes you the page show below:

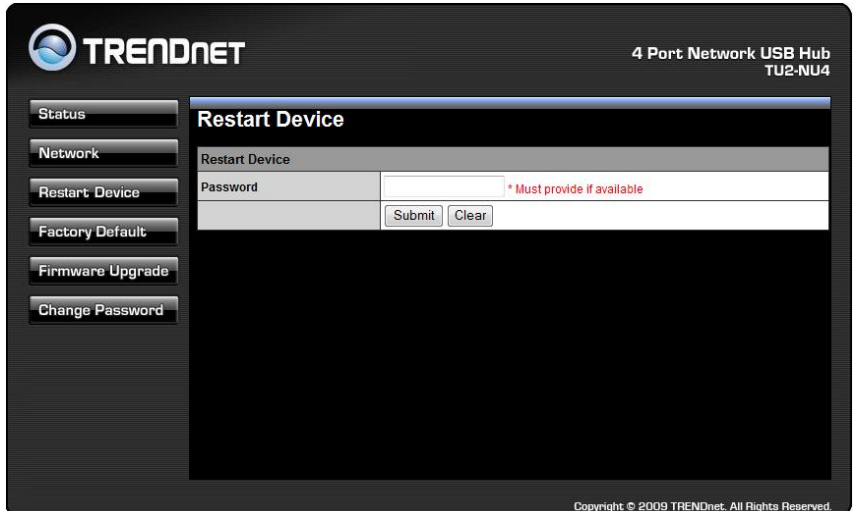

<span id="page-12-0"></span>With the "Reset Server" button you can reboot the server. However, if there is a password, you must enter it for this function to work. Password is by default blank. So, unless a password is explicitly set, you do not have to enter anything for the reset function to work.

## **Factory Default**

Clicking on this link takes you the page where you can restore the server's settings back to default:

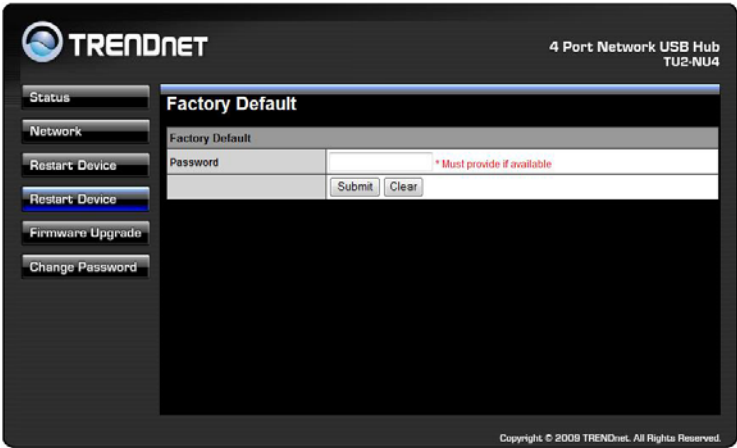

Again, the password is not necessary, if no password is set just leave the field empty and click on the "Factory Default" button to restore the factory default settings.

#### **Update Firmware**

This link takes to the page where you will be able to upload the lat firmware for the server:

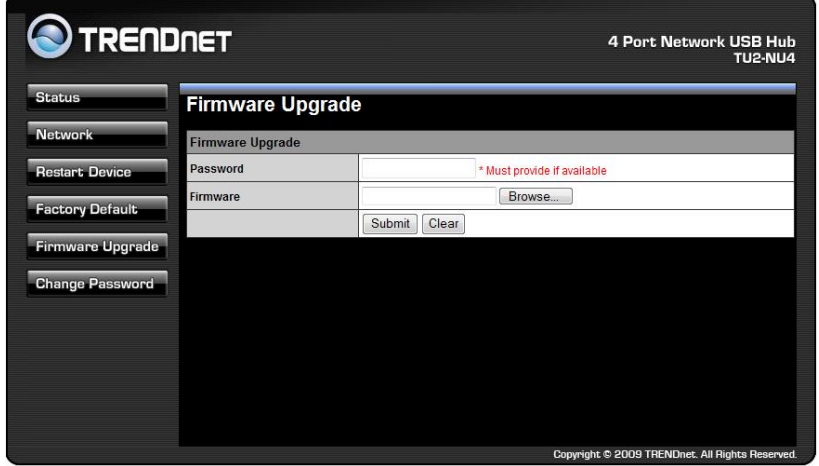

<span id="page-13-0"></span>Please first click on the "Browse" button to browse to the firmware you would like to upload and then click on the "Save" button to update the firmware. You do not need to provide a password for this operation if there is not password set. Please just leave it blank.

#### **Change Password**

This page allows you to link to the password update page below: To change the password, you must enter current password, input new password and re-input new password for confirmation and then click on "Save". If you are setting the password for the first time, you don't have to provide current password.

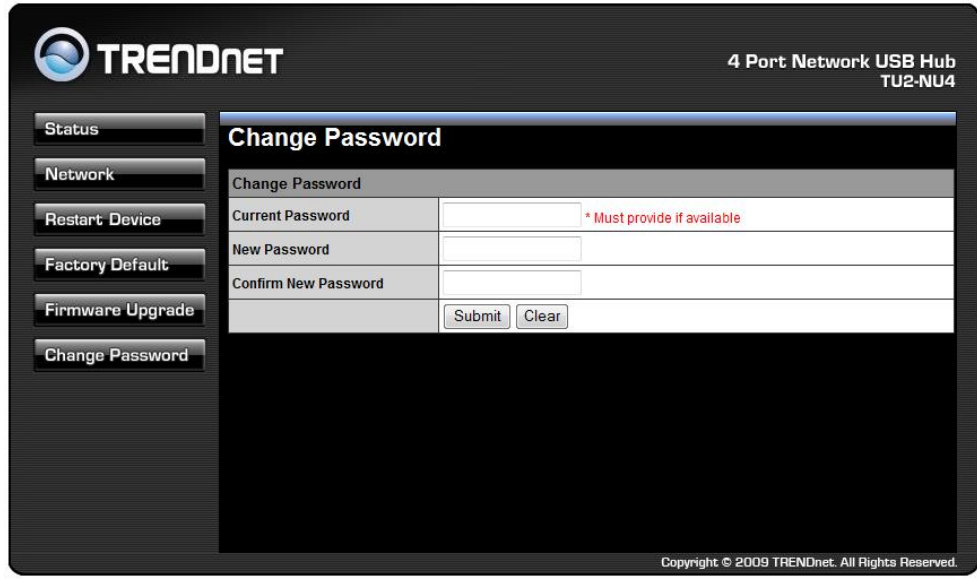

# <span id="page-14-0"></span>**Specifications**

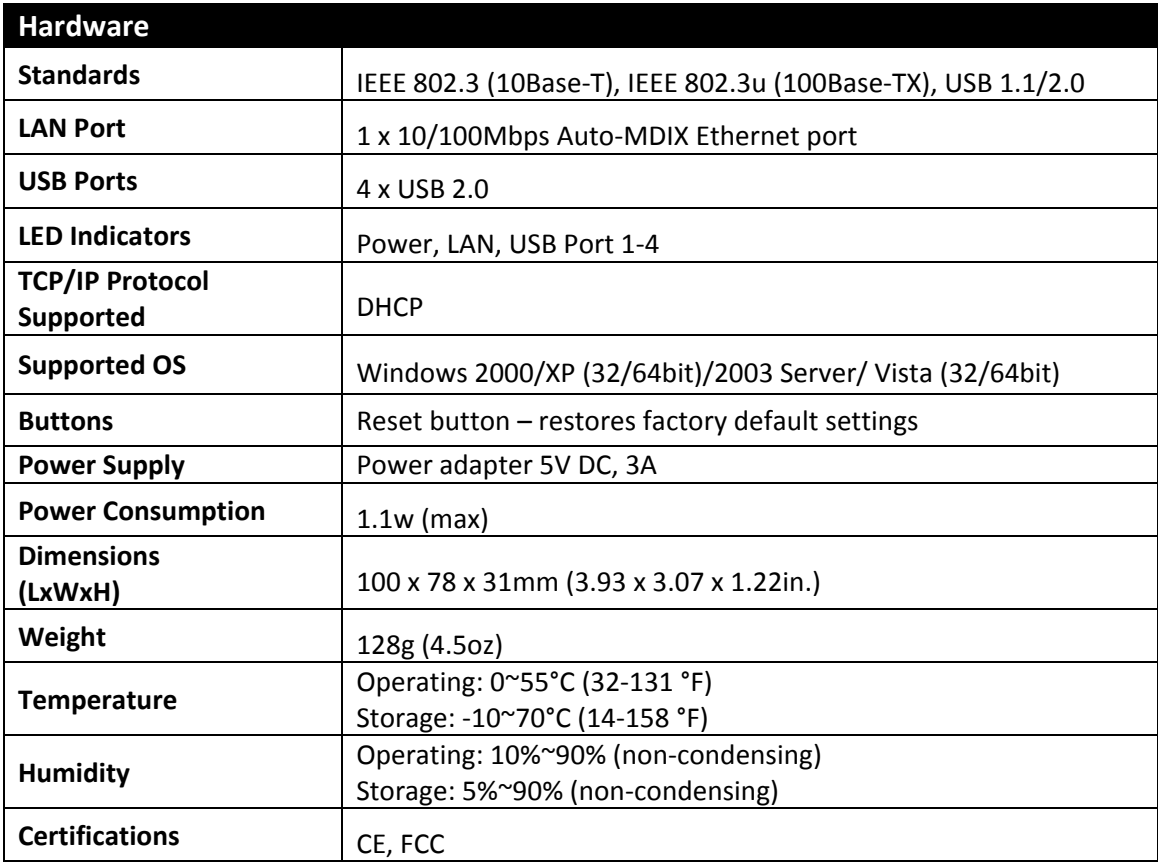

## <span id="page-15-0"></span>**Limited Warranty**

TRENDnet warrants its products against defects in material and workmanship, under normal use and service, for the following lengths of time from the date of purchase.

 TU2-NU4– 2 Years Warranty AC/DC Power Adapter, Cooling Fan, and Power Supply carry 1 year warranty.

If a product does not operate as warranted during the applicable warranty period, TRENDnet shall reserve the right, at its expense, to repair or replace the defective product or part and deliver an equivalent product or part to the customer. The repair/replacement unit's warranty continues from the original date of purchase. All products that are replaced become the property of TRENDnet. Replacement products may be new or reconditioned. TRENDnet does not issue refunds or credit. Please contact the point-of-purchase for their return policies.

TRENDnet shall not be responsible for any software, firmware, information, or memory data of customer contained in, stored on, or integrated with any products returned to TRENDnet pursuant to any warranty.

There are no user serviceable parts inside the product. Do not remove or attempt to service the product by any unauthorized service center. This warranty is voided if (i) the product has been modified or repaired by any unauthorized service center, (ii) the product was subject to accident, abuse, or improper use (iii) the product was subject to conditions more severe than those specified in the manual.

Warranty service may be obtained by contacting TRENDnet within the applicable warranty period and providing a copy of the dated proof of the purchase. Upon proper submission of required documentation a Return Material Authorization (RMA) number will be issued. An RMA number is required in order to initiate warranty service support for all

TRENDnet products. Products that are sent to TRENDnet for RMA service must have the RMA number marked on the outside of return packages and sent to TRENDnet prepaid, insured and packaged appropriately for safe shipment. Customers shipping from outside of the USA and Canada are responsible for return shipping fees. Customers shipping from outside of the USA are responsible for custom charges, including but not limited to, duty, tax, and other fees.

**WARRANTIES EXCLUSIVE**: IF THE TRENDNET PRODUCT DOES NOT OPERATE AS WARRANTED ABOVE, THE CUSTOMER'S SOLE REMEDY SHALL BE, AT TRENDNET'S OPTION, REPAIR OR REPLACE. THE FOREGOING WARRANTIES AND REMEDIES ARE EXCLUSIVE AND ARE IN LIEU OF ALL OTHER WARRANTIES, EXPRESSED OR IMPLIED, EITHER IN FACT OR BY OPERATION OF LAW, STATUTORY OR OTHERWISE, INCLUDING WARRANTIES OF MERCHANTABILITY AND FITNESS FOR A PARTICULAR PURPOSE. TRENDNET NEITHER ASSUMES NOR AUTHORIZES ANY OTHER PERSON TO ASSUME FOR IT ANY OTHER LIABILITY IN CONNECTION WITH THE SALE, INSTALLATION MAINTENANCE OR USE OF TRENDNET'S PRODUCTS.

TRENDNET SHALL NOT BE LIABLE UNDER THIS WARRANTY IF ITS TESTING AND EXAMINATION DISCLOSE THAT THE ALLEGED DEFECT IN THE PRODUCT DOES NOT EXIST OR WAS CAUSED BY CUSTOMER'S OR ANY THIRD PERSON'S MISUSE, NEGLECT, IMPROPER INSTALLATION OR TESTING, UNAUTHORIZED ATTEMPTS TO REPAIR OR MODIFY, OR ANY OTHER CAUSE BEYOND THE RANGE OF THE INTENDED USE, OR BY ACCIDENT, FIRE, LIGHTNING, OR OTHER HAZARD.

LIMITATION OF LIABILITY: TO THE FULL EXTENT ALLOWED BY LAW TRENDNET ALSO EXCLUDES FOR ITSELF AND ITS SUPPLIERS ANY LIABILITY, WHETHER BASED IN CONTRACT OR TORT (INCLUDING NEGLIGENCE), FOR INCIDENTAL, CONSEQUENTIAL, INDIRECT, SPECIAL, OR PUNITIVE DAMAGES OF ANY KIND, OR FOR LOSS OF REVENUE OR

PROFITS, LOSS OF BUSINESS, LOSS OF INFORMATION OR DATE, OR OTHER FINANCIAL LOSS ARISING OUT OF OR IN CONNECTION WITH THE SALE, INSTALLATION, MAINTENANCE, USE, PERFORMANCE, FAILURE, OR INTERRUPTION OF THE POSSIBILITY OF SUCH DAMAGES, AND LIMITS ITS LIABILITY TO REPAIR, REPLACEMENT, OR REFUND OF THE PURCHASE PRICE PAID, AT TRENDNET'S OPTION. THIS DISCLAIMER OF LIABILITY FOR DAMAGES WILL NOT BE AFFECTED IF ANY REMEDY PROVIDED HEREIN SHALL FAIL OF ITS ESSENTIAL PURPOSE.

**Governing Law**: This Limited Warranty shall be governed by the laws of the state of California.

# OTRENDNET

# **Product Warranty Registration**

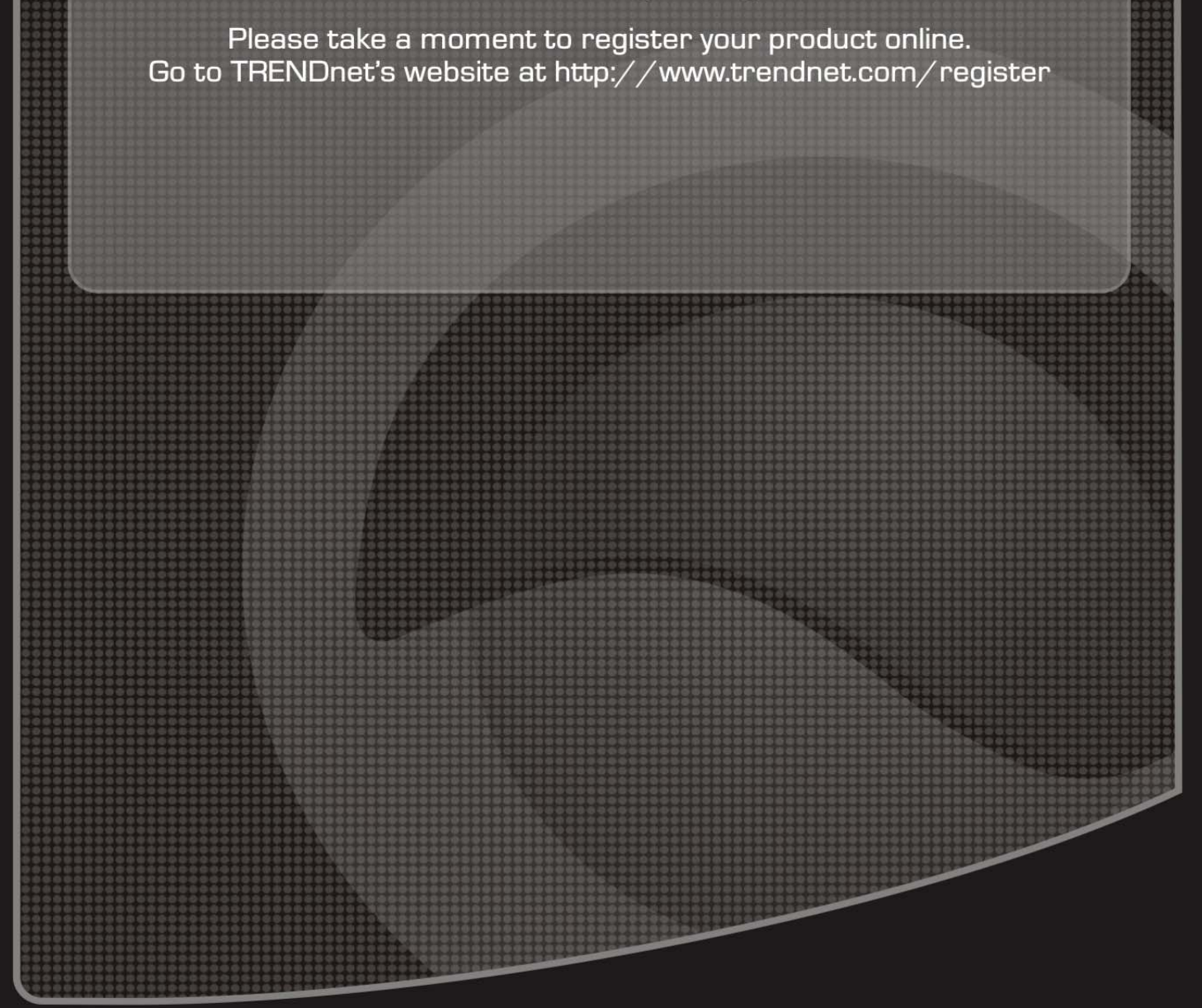

Copyright ©2009. All Rights Reserved. TRENDnet.